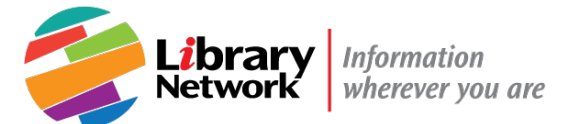

# Installing Adobe Digital Editions (ADE)

- Some publishers use DRM (Digital Rights Management) tools to protect their eBooks from unauthorized use. DRM protects copyrighted work, like eBooks, and enforces policies such as when the file expires or limiting printing and copying.
- Adobe Digital Editions (ADE) use \*.ACSM files to download and read DRM-protected eBooks.
- Adobe Digital Editions (ADE) is authorized for WBG/IMFuse.

## **Contents**

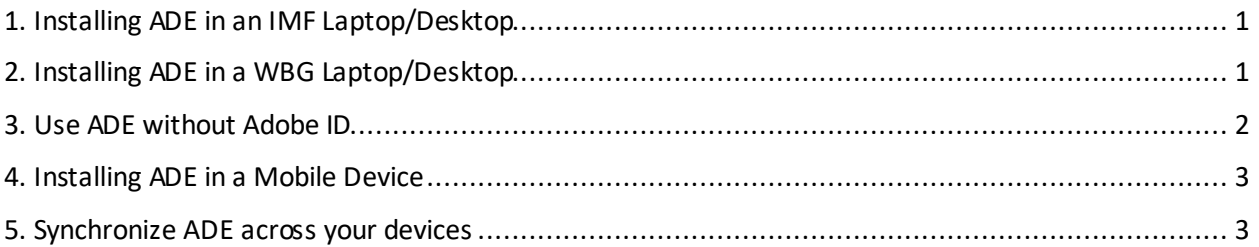

## <span id="page-0-0"></span>1. Installing ADE in an IMF Laptop/Desktop

- 1. Install ADE from the Software Center, from the Start menu on your office workstation. For help, contact the IT Helpdesk at 3-6631 or [ithelpdesk@imf.org](mailto:ithelpdesk@imf.org)
- 2. Create an Adobe ID at [http://accounts.adobe.com](http://accounts.adobe.com/)and Authorize your Computer.
	- Open ADE. Click on Help, and then Authorize Computer.
	- If you don't have an Adobe ID, you will be prompted to create one on the Adobe website.
	- Return to ADE and select Authorize Computer. Enter your Adobe account information.

## <span id="page-0-1"></span>2. Installing ADE in a WBG Laptop/Desktop

- 1. Create your Adobe ID account a[t http://accounts.adobe.com](http://accounts.adobe.com/)(Optional. See Section 3 on how to use ADE without Adobe ID account).
- 2. In your PC enter **Software Center**.

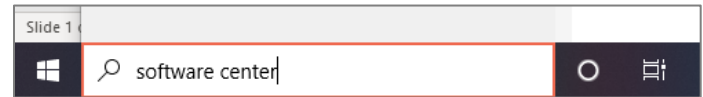

3. Click on **Software Center**. A new window will open.

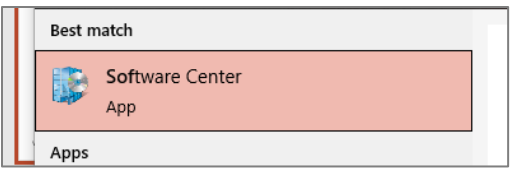

4. In the top right corner, you will find a search box, enter **Adobe Digital Editions**. Hit **enter**.

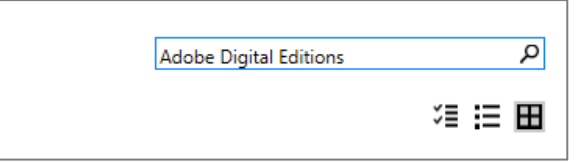

5. Click on **Adobe Digital Editions**logo.

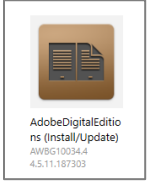

6. Click on the **Install**button.

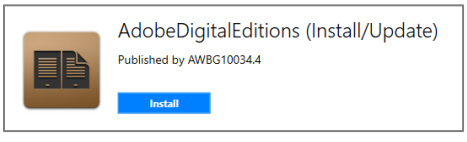

7. Follow the self-installation prompts.

### <span id="page-1-0"></span>3. Use ADE without Adobe ID

- 1. You can use ADE without an Adobe ID account; however it will prevent you from synchronize your content (eBooks) across your laptop, tablet, or smartphone.
- 2. The steps below are applicable **only one time**.
- 3. Open ADE.
- 4. You will see an **Authorize Your Computer** dialog box.

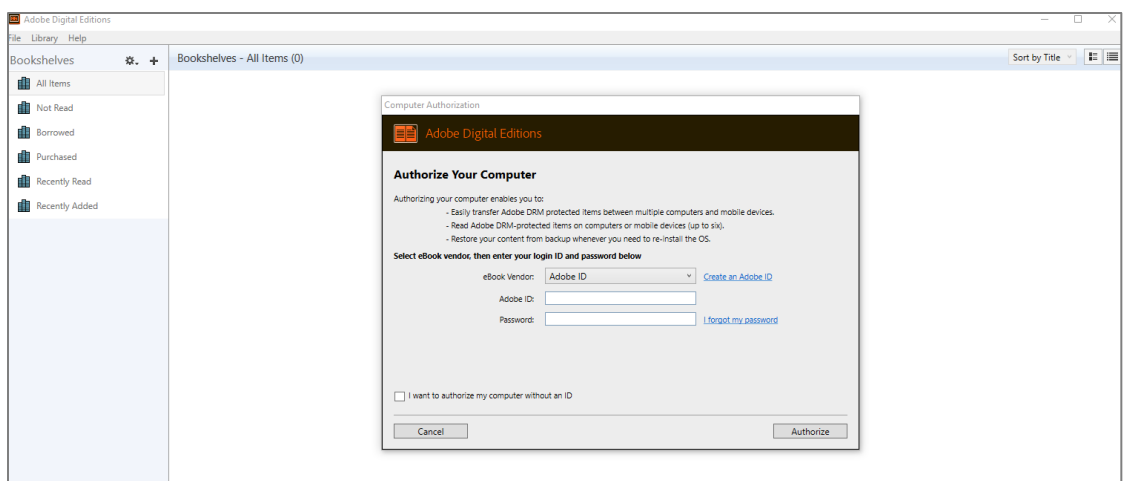

5. In the **Authorize Your Computer** dialog box, click on **I want to authorize my computer without an ID**.

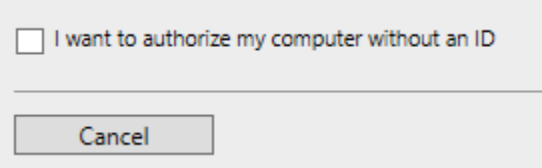

6. Click on **Next**.

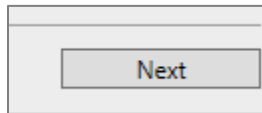

7. In the next window **Authorize Your Computer Without a Vendor ID**, click on **Authorize**.

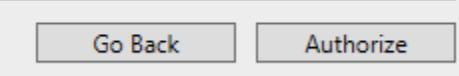

8. Click on **Ok**.

### <span id="page-2-0"></span>4. Installing ADE in a Mobile Device

- 1. ADE is a free download app available at the App Store (for iOS devices) or Google Play (for Android devices).
- 2. You need to follow Section 5 to synchronize your content in all your devices.

#### <span id="page-2-1"></span>5. Synchronize ADE across your devices

- 1. You need to create your Adobe ID account a[t http://accounts.adobe.com](http://accounts.adobe.com/) to synchronize your eBooks in all of your devices.
- **2. Authorize ADE in your laptop/desktop to synchronize eBooks across your devices:**

For additional support, please contact the Library Systems [Support Help Desk.](mailto:libsyssupport@librarynetwork.org?subject=ADE%20Help) Last Updated: 5/11/2021

- a. In your laptop/desktop, open ADE.
- b. Go to the **Help** menu, click on **Authorize Computer...**

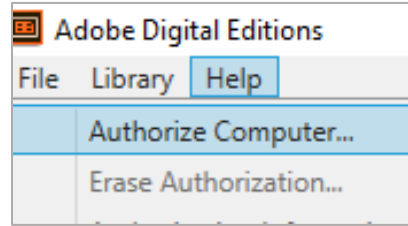

c. Enter your Adobe ID account username and password, click on **Authorize**.

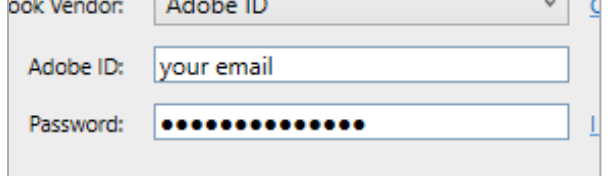

d. In the next window, click on **OK**.

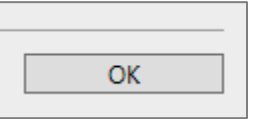

- 3. **Authorize ADE in your mobile device to synchronize eBooks across your devices:**
	- a. Tap on the **Menu** icon and then on **Settings**.

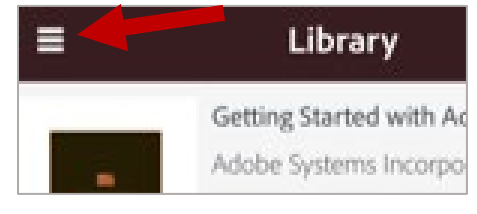

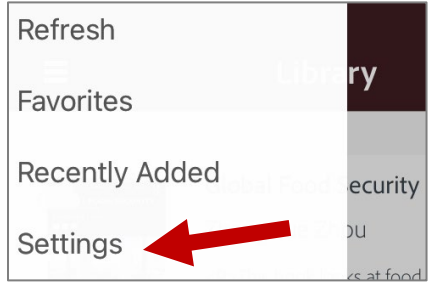

b. Tap on **Authorize**

#### Accounts

Authorize Adobe Digital Editions with a va access your library

Authorize

- c. Enter your Adobe ID account username and password, tap on **Authorize**.
- d. **To synchronize your books**, go to the **Menu** icon, tap on **Refresh**.